【**COBOL × Google Cloud**】**COBOL × AI** ハッカソン **2024 Day 1**

## **Google Cloud** 無料トライアルの申込手順

Google Cloud と Google Maps Platform の新規ユーザーは、\$300 相当の無料の Cloud Billing の クレジットを含む 90 日間の無料トライアルをご利用いただき、Google Cloud と Google Maps Platform のプロダクトとサービスを検討、評価できます。 クレジットは、1 つのプロダクトまたは複数のプロダクトを組み合わせてご利用いただけます。

無料トライアルの詳細については、下記のページを参照ください。 <https://cloud.google.com/free/docs/free-cloud-features?hl=ja>

## **1. Google** アカウント **(Gmail)** を作成

Google Cloud 無料トライアルを申し込むには、Google アカウントが必要です。 Google アカウントは Gmail アカウントを取得することでも作成できます。下記に新しい Gmail アカウ ントの作成方法を解説します。 Google アカウント作成に関する詳細は下記のページを参照ください <https://support.google.com/accounts/answer/27441?hl=ja>

(1) 下記のページにアクセス <https://accounts.google.com/SignUp>

(2) 性、名を入力し、[次へ] ボタンをクリック

(3) 生年月日、性別を入力し、[次へ] ボタンをクリック

(4) 自動生成されたメールアドレス、または [自分で Gmail アドレスを作成] を選択します。 (以降の手順は、[自分で Gmail アドレスを作成] を選択したケースを解説します)

(5) 任意のメールアドレスを入力し、[次へ] ボタンをクリック ※ "このユーザー名は既に使用されています。別のユーザー名を選択してください" というエラーが 表示された場合は、別のメールアドレス候補を入力してください

(6) パスワードを入力し、[次へ] ボタンをクリック

(7) 再設定用のメールアドレス (本メールアドレス以外の連絡先) を入力し、[次へ] ボタンをクリック

(8) 作成されるメールアドレス (ログイン アカウント) を確認し、[次へ] ボタンをクリック

(9) [プライバシーと利用規約] を読み、[同意する] ボタンをクリック

以上で手順は終了です。この状態のまま次の章へ移ってください。

## **2.** 二段階認証を設定する

セキュリティ強化のため、二段階認証を有効にすることを強く推奨します。 二段階認証の有効化の詳細については、下記のドキュメントを参照ください。 <https://support.google.com/accounts/answer/185839?hl=ja>

(1) 下記のページにアクセス

※「1. Google アカウント (Gmail) を作成」に続けて手順を実施する場合は、既に当該ページが開い ています。

ログインされていない状態の場合、右上 [Google アカウントに移動] をクリックし、作成した Gmail ア カウントでログインします。

<https://myaccount.google.com/>

(2) UI を日本語に変更する場合は下記の手順を実施します。(英語のままの場合は本手順は不要で す)

(2-a) 左側メニューの [Personal Info] をクリックし、中央のページをスクロールして [Language] をク リックします。

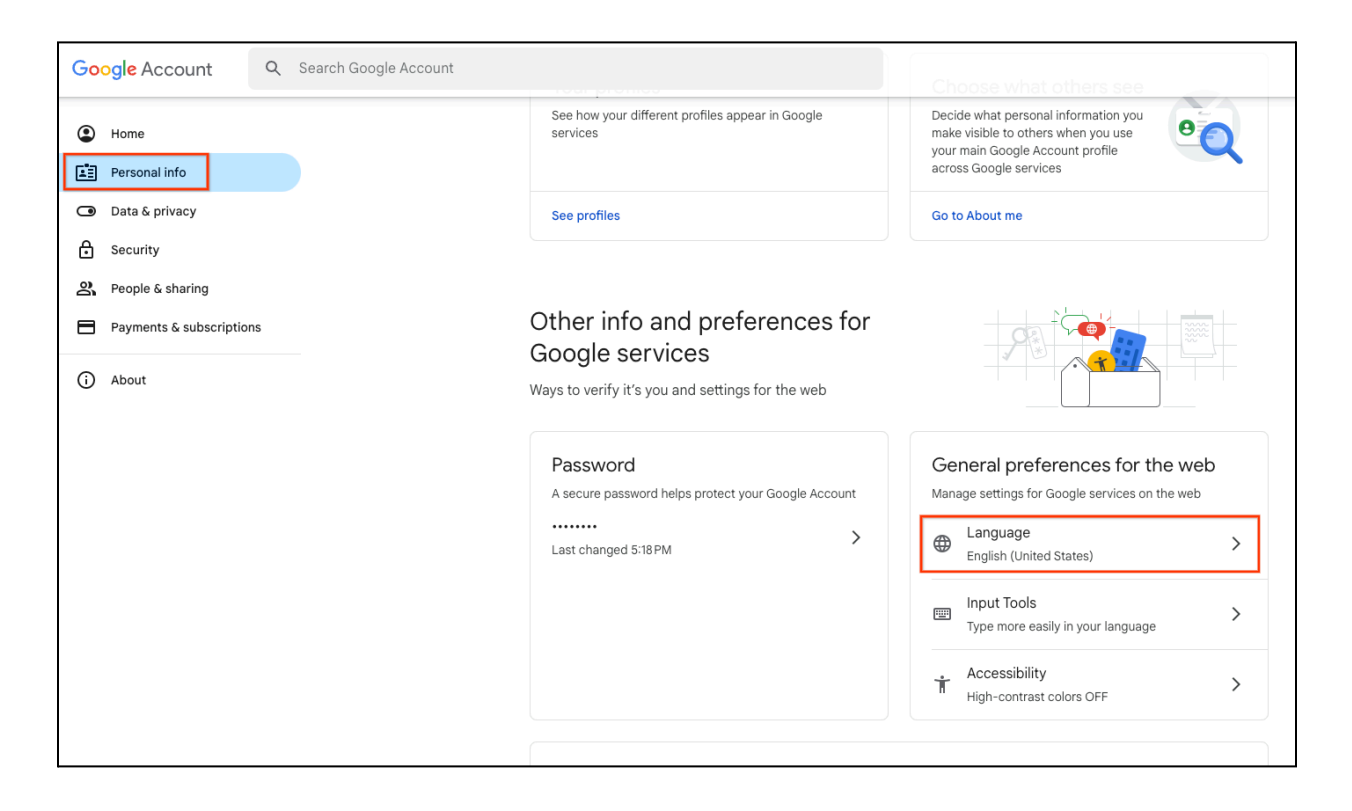

(2-b) [+Add another language] をクリックして "日本語" を追加します

(2-c) 追加された日本語を [↑] ボタンをクリックし、上位に持っていきます。 最終的な設定画面は下記のようになります。

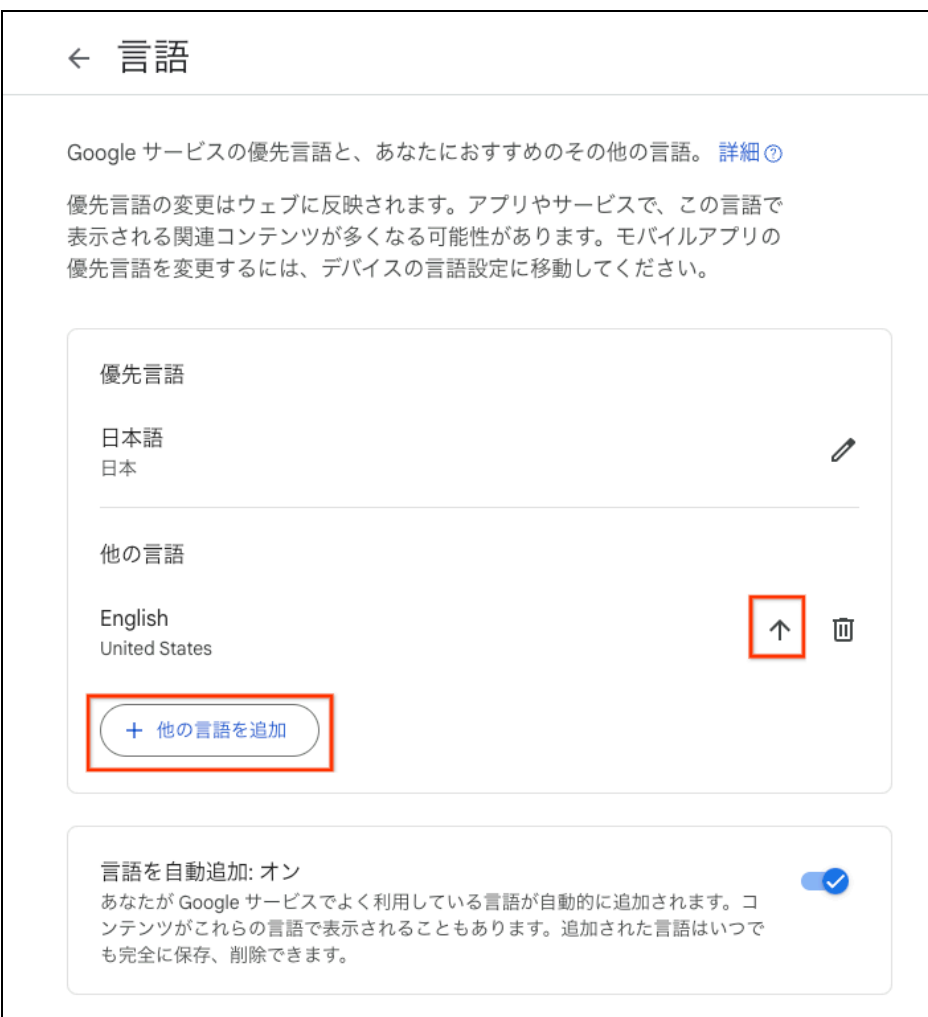

(2-d) 左上 [Google アカウント] ロゴをクリックし、最初の画面に戻ります。

(3) 二段階認証の設定を行います。 左側メニューの [セキュリティ] をクリック、中央のページから [2 段階認証プロセス] をクリックします。

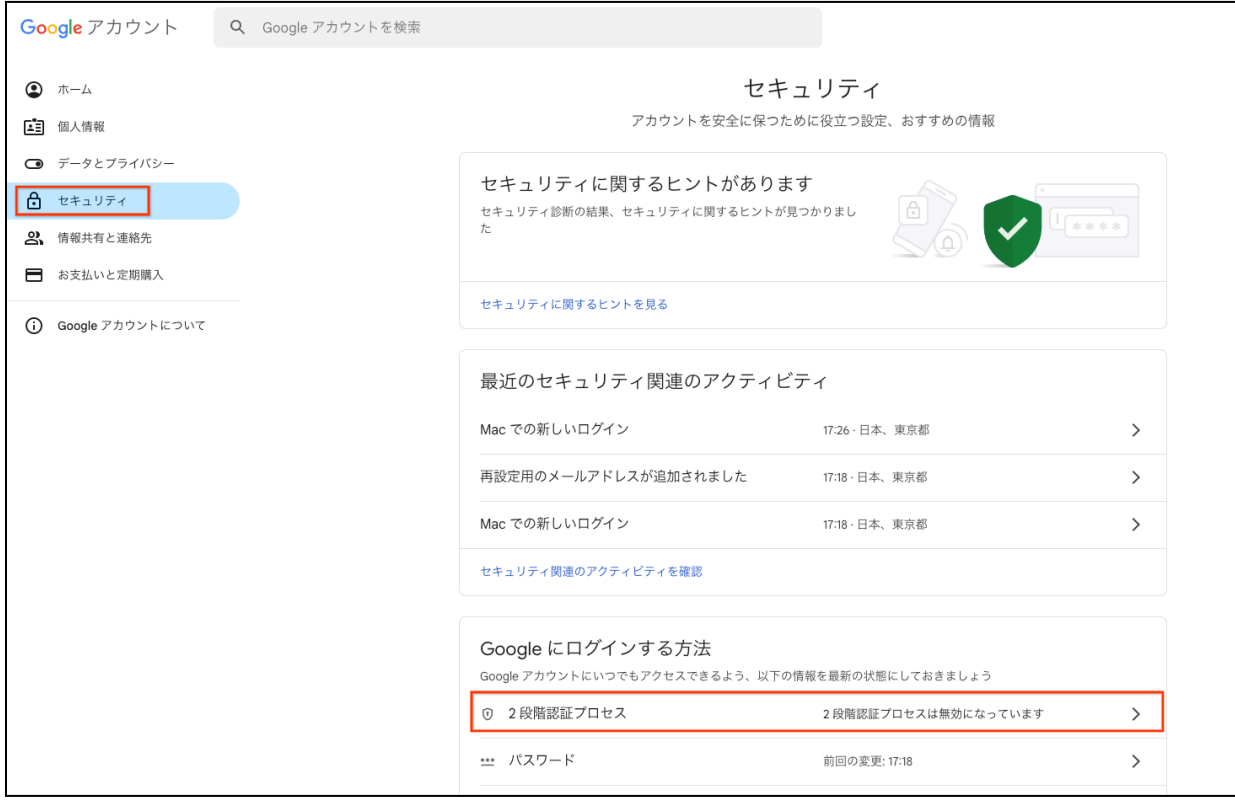

(4) パスワード入力が求められるので、設定したパスワードを入力し、[次へ] をクリック

(5) [2 段階認証プロセスを有効にする] をクリックし、有効化します。

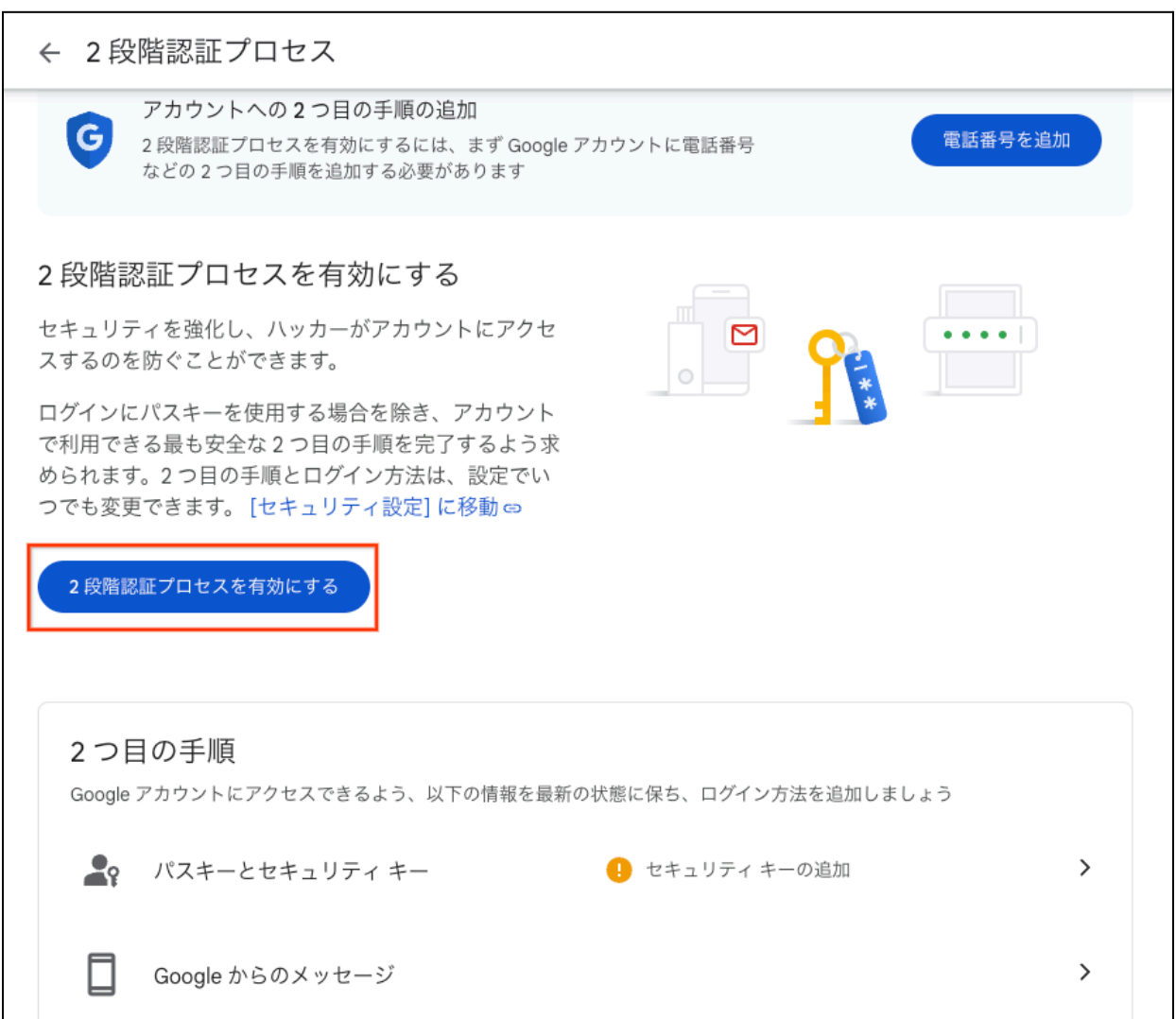

(6) 電話番号の入力が求められますので、日本を選択し、電話番号を入力し、[次へ] をクリック

(7) スマートフォンに Google からショートメッセージが届きますので、メッセージに記載されている確 認コードをブラウザの画面に入力します

以上で設定が完了です。

次回 Google アカウントでのログイン時に、二段階認証として登録したスマートフォンに届くショート メッセージの確認コードの入力が求められます。

ショートメッセージ以外にも、パスキーや認証システム アプリを用いた二段階認証も可能です。必要 に応じて設定してください。

以上で手順は終了です。この状態のまま次の章へ移ってください。

## **3. Google Cloud** 無償トライアルの登録

\$300 相当のクレジットを含む 90 日間の無料トライアルを登録いただきます。 無料トライアルの詳細については、下記のページを参照ください。 <https://cloud.google.com/free/docs/free-cloud-features?hl=ja>

(1) 下記、Google Cloud 無料トライアルの申し込みページをクリック ログインされていない状態の場合、作成した Gmail アカウントでログインします。 <https://console.cloud.google.com/freetrial?hl=ja>

(2) [ステップ 1/2 アカウント情報] 画面より利用規約を確認し、[同意して続行] をクリック

(3) [ステップ 2/2 お支払い情報の確認] 画面が表示されます。[お支払いプロファイルを作成する] を クリック

(4) [お支払いプロファイルを作成する] 画面より、下記の項目を入力し [作成] ボタンをクリック

- 「プロファイルの種類1に"個人"を選択
- 郵便番号、都道府県、市区郡、住所、(建物名など)、正式名を入力

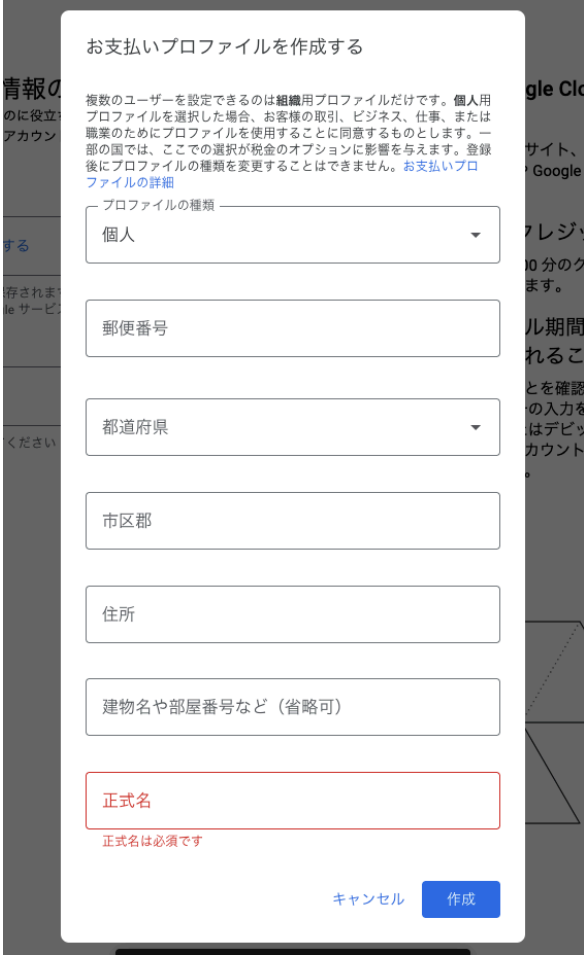

(5) [ステップ 2/2 お支払い情報の確認] 画面に戻ります。[お支払い方法を追加] をクリック

(6) 下記の画面よりクレジットカードを登録します。

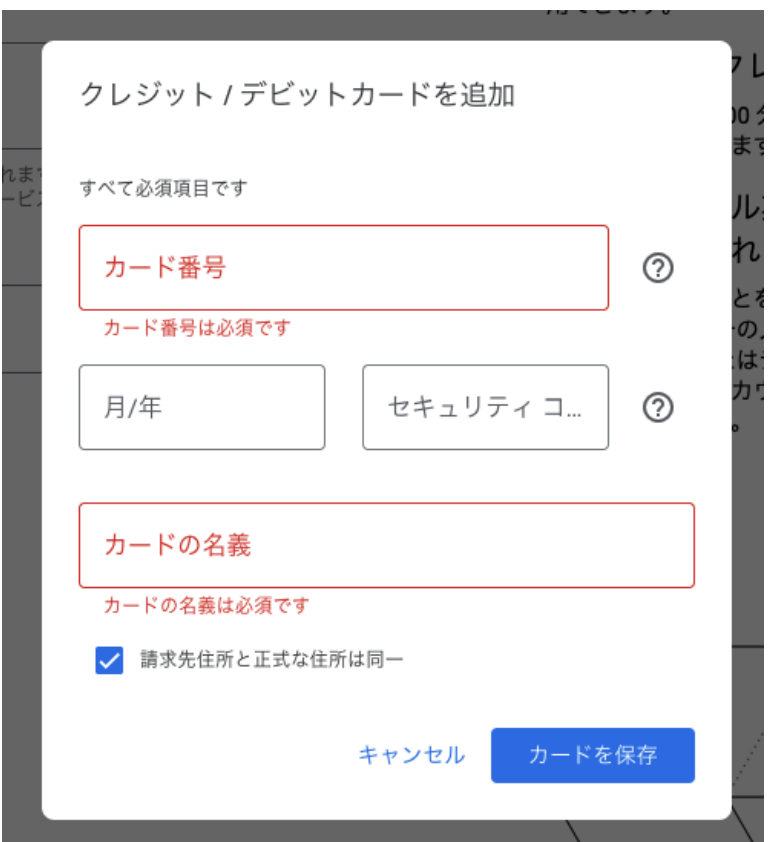

(7) [お支払いプロファイル]、[お支払い方法] の登録が完了したら、[無料で利用開始] をクリック

(8) 下記の画面 (Google Cloud Console) が表示されます。

ダイアログ上のアンケートに答えて、[完了] ボタンをクリック

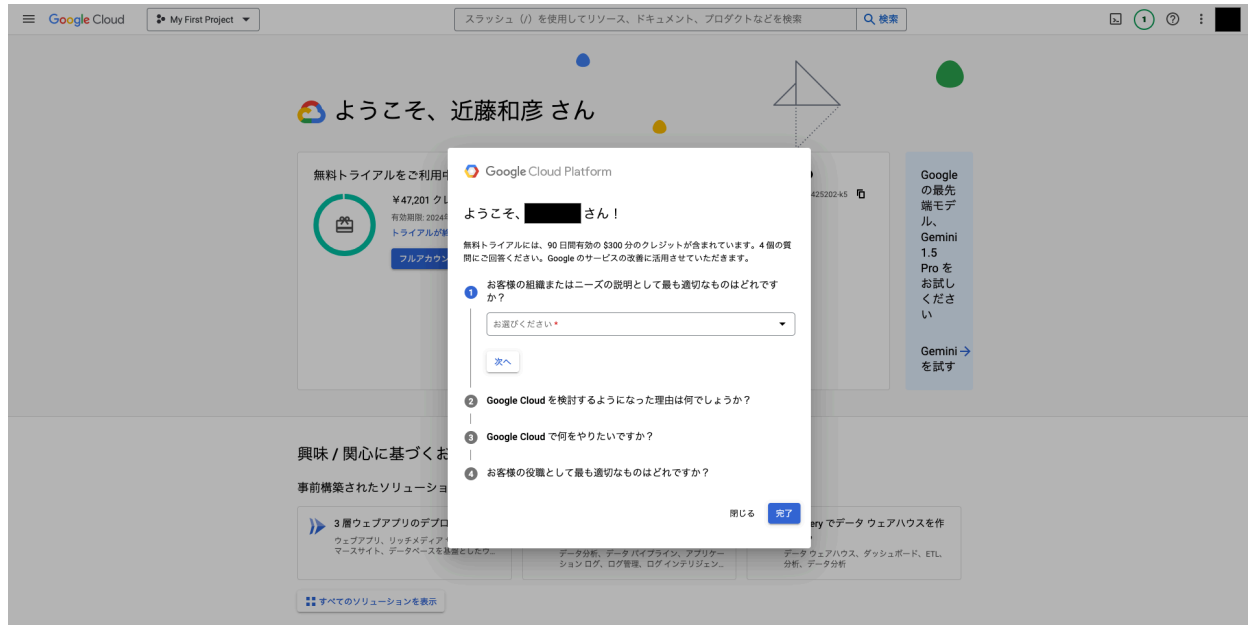

Google Cloud の利用を続けていくと、下記のようなフルアカウントへのアップ グレードを促すメッセージが表示されます。

有料アカウントに切り替えられてしまうため、これらボタンをクリックしないでくだ さい。

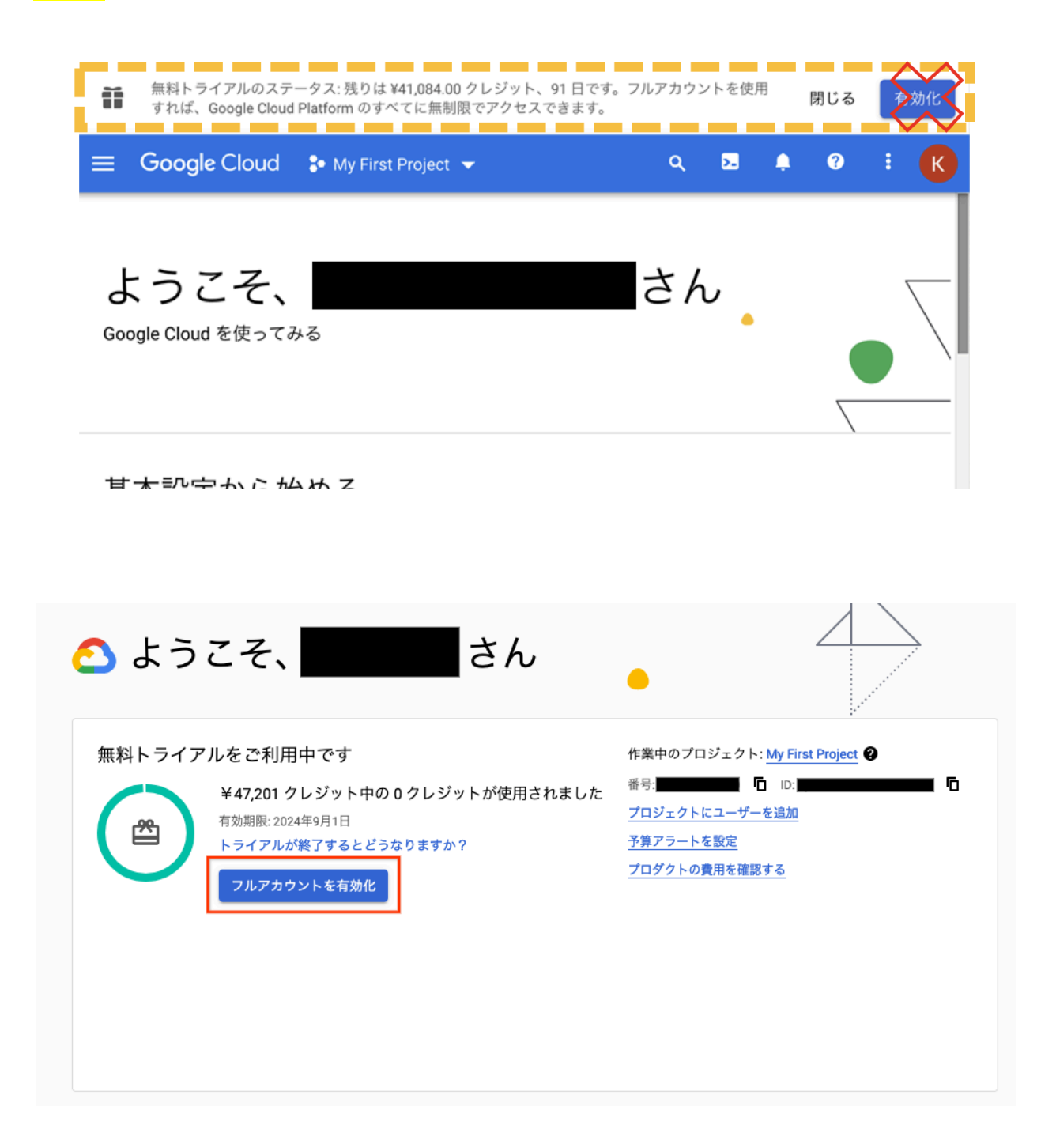

以上で無料トライアルの申し込み手順は終了となります。